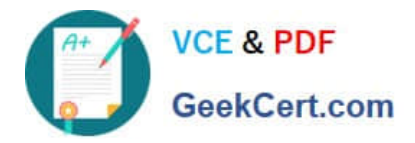

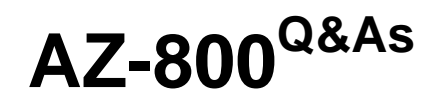

Administering Windows Server Hybrid Core Infrastructure

# **Pass Microsoft AZ-800 Exam with 100% Guarantee**

Free Download Real Questions & Answers **PDF** and **VCE** file from:

**https://www.geekcert.com/az-800.html**

100% Passing Guarantee 100% Money Back Assurance

Following Questions and Answers are all new published by Microsoft Official Exam Center

**C** Instant Download After Purchase

**83 100% Money Back Guarantee** 

- 365 Days Free Update
- 800,000+ Satisfied Customers

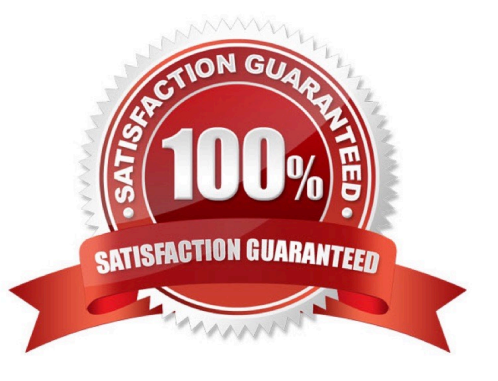

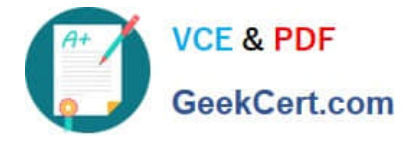

### **QUESTION 1**

You have a server that runs Windows Server and has the DHCP Server role installed. The server has a scope named Scope1 that has the following configurations:

1.

Address range: 192.168.0.2 to 192. 168.1.254

2.

Mask: 255.255.254.0

3.

Router: 192.168.0.1

4.

Lease duration: 3 days

5.

DNS server: 172.16.0.254

You have 50 Microsoft Teams Phone devices from the same vendor. All the devices have MAC addresses within the same range.

You need to ensure that all the Teams Phone devices that receive a lease from Scope1 have IP addresses in the range of 192.168.1.100 to 192.168.1.200. The solution must NOT affect other DHCP clients that receive IP configurations from

Scope1.

What should you create?

A. a scope

B. a filter

C. scope options

D. a policy

Correct Answer: D

Reference: https://docs.microsoft.com/en-us/previous-versions/windows/it-pro/windowsserver-2012-R2-and-2012/dn425040(v=ws.11)

### **QUESTION 2**

HOTSPOT

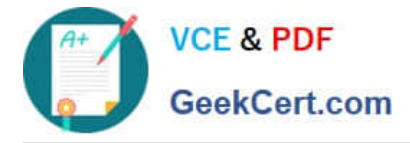

Your network contains an on-premises Active Directory Domain Services (AD DS) domain named contoso.com that syncs with an Azure AD tenant. The tenant contains a group named Group1 and the users shown in the following table.

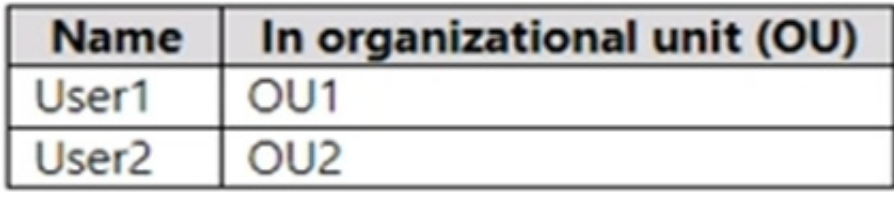

Domain/OU filtering in Azure AD Connect is configured as shown in the Filtering exhibit. (Click the Filtering tab.)

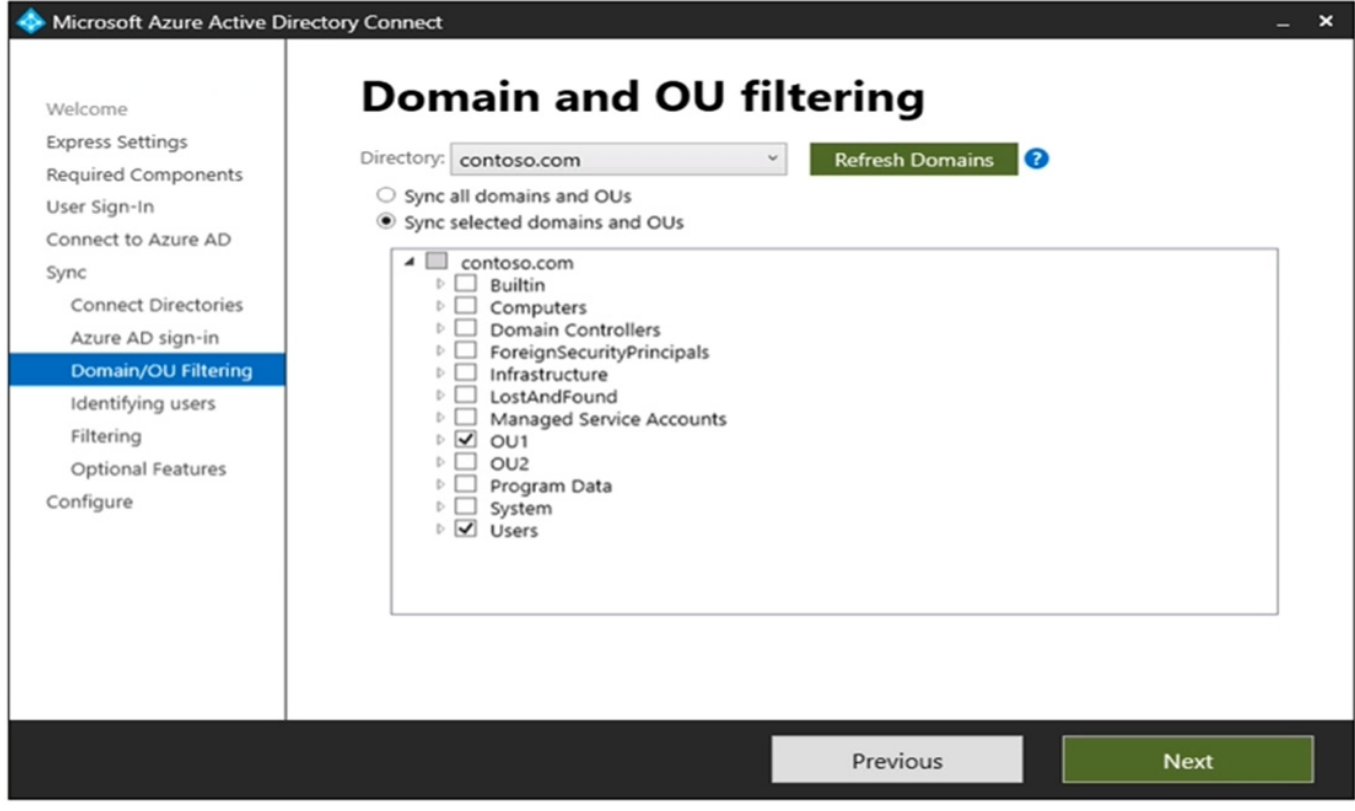

You review the Azure AD Connect configurations as shown in the Configure exhibit. (Click the Configure tab.)

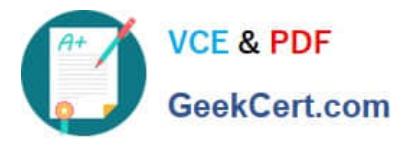

Microsoft Azure Active Directory Connect

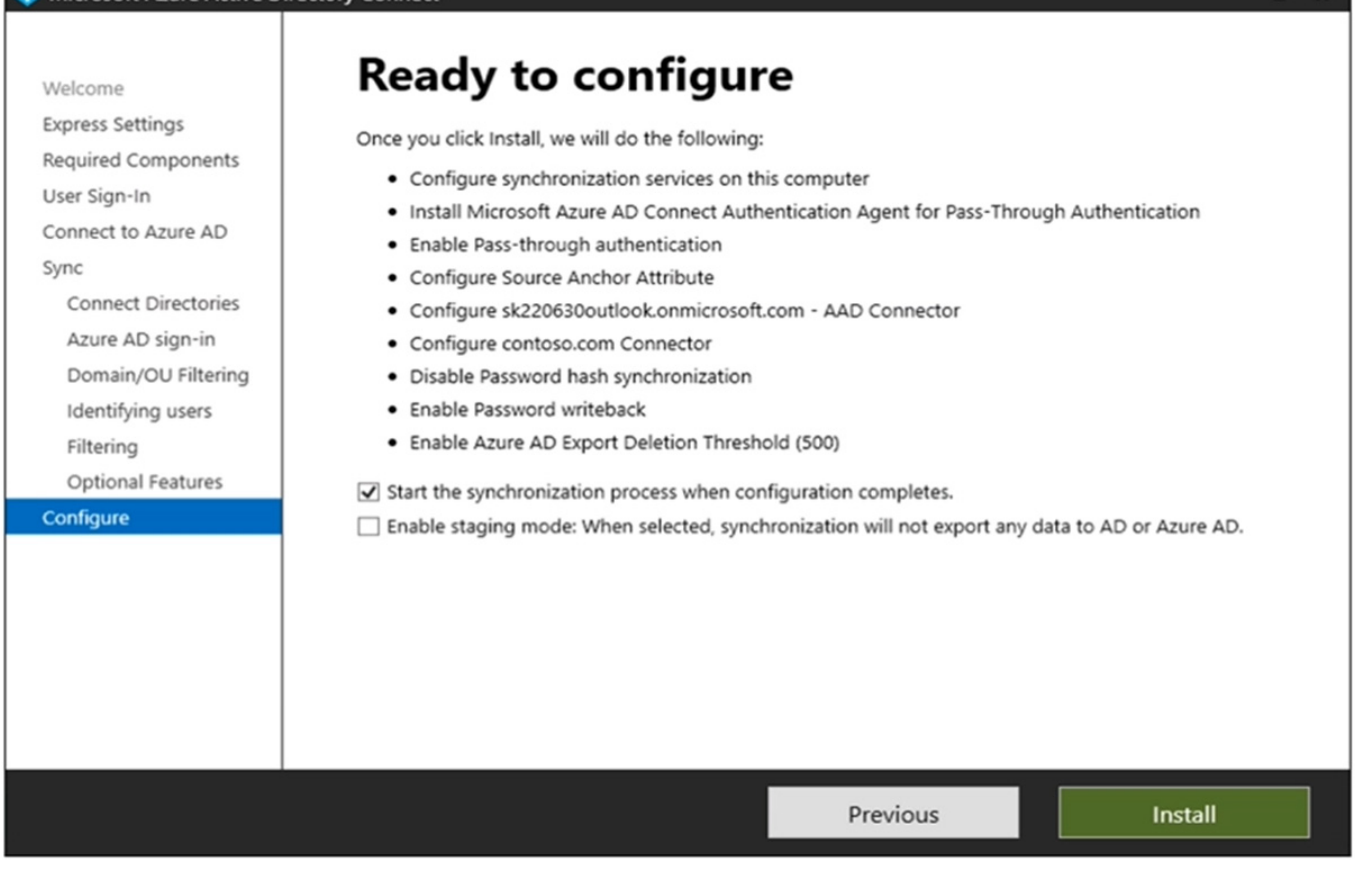

For each of the following statements, select Yes if the statement is true. Otherwise, select No.

NOTE: Each correct selection is worth one point.

Hot Area:

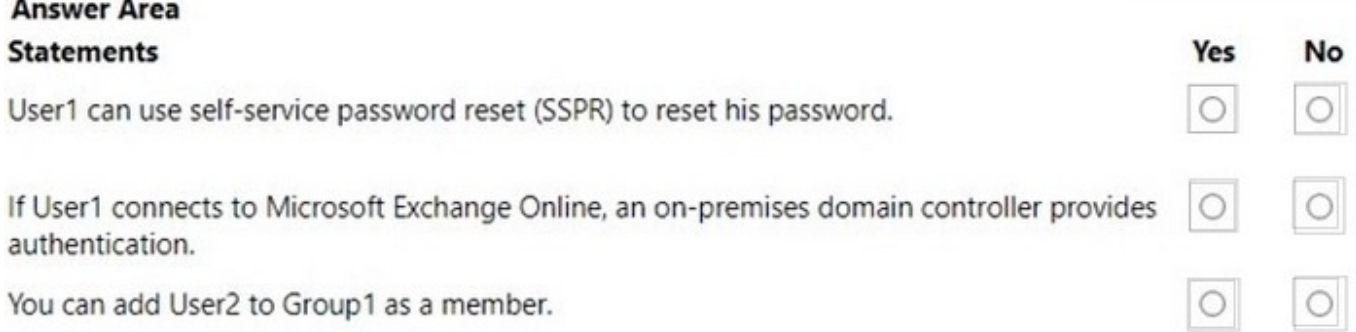

Correct Answer:

 $\mathbf{x}$ 

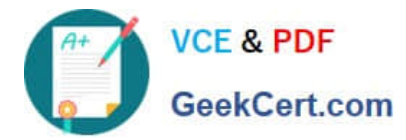

# **Answer Area**

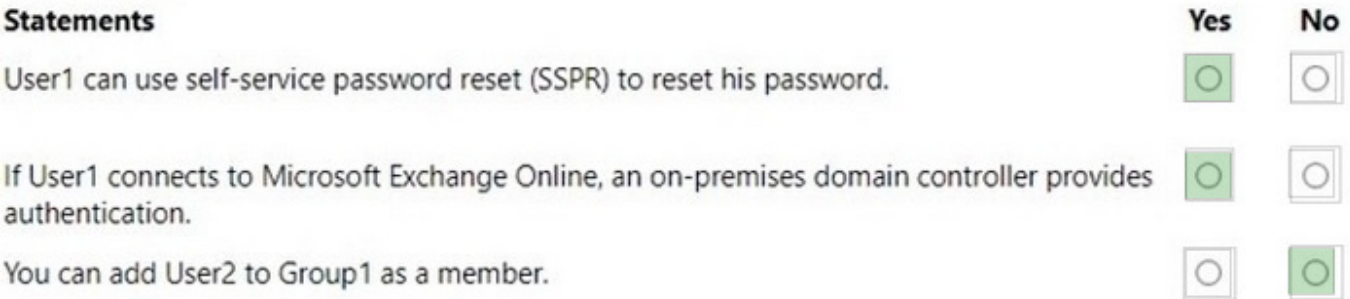

1.

User1 can use self-service password reset (SSPR) to reset his password.

-> [YES]. User1 can use self-service password reset (SSPR) because they are in the synchronized organizational unit (OU1), and "Enable Password writeback" is configured.

2.

If User1 connects to Microsoft Exchange Online, an on-premises domain controller provides authentication.

-> [Yes]. When User1 connects to Microsoft Exchange Online or any other Azure AD-integrated service, their authentication request is passed directly to an on-premises AD domain controller for validation because Pass-through Authentication (PTA) is used.

3.

You can add User2 to Group1 as a member.

-> [No]. User2 is in OU2, which is not selected for synchronization according to the provided configuration details. Since User2\\'s OU is not included in the synchronization scope, you cannot directly add User2 to Group1 from the onpremises AD.

### **QUESTION 3**

DRAG DROP

You have an on-premises server named Server1 that runs Windows Server. Server1 contains a file share named Share1.

You have an Azure subscription.

You perform the following actions:

1.

Deploy Azure File Sync.

2.

Install the Azure File Sync agent on Server1.

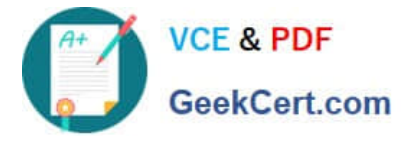

3.

Register Server1 with Azure File Sync.

You need to ensure that you can add Share1 as an Azure File Sync server endpoint.

Which three actions should you perform in sequence? To answer, move the appropriate actions from the list of actions to the answer area and arrange them in the correct order.

Select and Place:

## **Actions**

Deploy the Azure Connected Machine agent.

Create an Azure Storage account.

Deploy an Azure VPN gateway.

Create an Azure file share.

Create a private endpoint.

Create a sync group.

## **Answer Area**

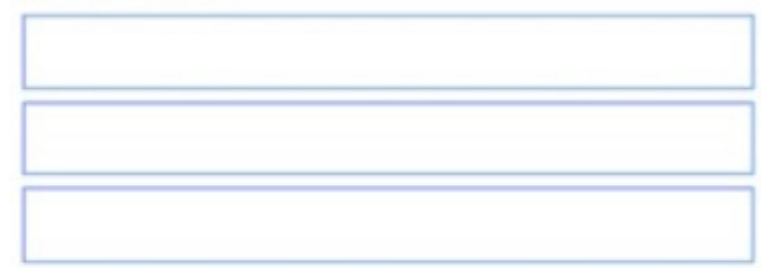

Correct Answer:

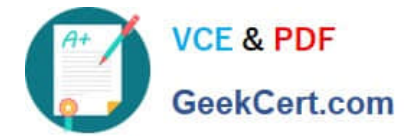

## **Actions**

Deploy the Azure Connected Machine agent.

Deploy an Azure VPN gateway.

Create a private endpoint.

## **Answer Area**

Create an Azure Storage account.

Create an Azure file share.

Create a sync group.

Create an Azure File Sync server endpoint

**Prerequisites** 

To create a server endpoint, you must first ensure that the following criteria are met:

The server has the Azure File Sync agent installed and has been registered.

Ensure that a Storage Sync Service has been deployed.

Ensure that a sync group has been deployed. (Step 3)

Ensure that the server is connected to the internet and that Azure is accessible. Azure File Sync uses port 443 for all communication between the server and cloud service.

Step 1: Create an Azure Storage account

We need a storage account for the file share.

Step 2: Create an Azure File Share

Before you can create a server endpoint in Azure File Sync, you need to create an Azure Files share.

In the left pane, click Storage accounts, and then click the name of the storage account that you want to use for Azure Files.

Step 3: Create a sync group

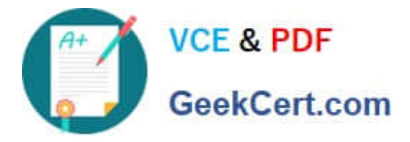

Note: A server endpoint consists of the following components:

Namespace: The namespace is the name of the Azure Files share that the server endpoint is associated with. The Azure Files share is the destination for the synchronized files.

Path: The path is the local file system path of the folder on the file server that is being synchronized.

Sync group: A sync group is a group of server endpoints that synchronize files with the same Azure Files share.

Reference:

https://k21academy.com/microsoft-azure/az-500/what-is-server-endpoint-in-azure-file-sync-and-how-to-configure-it/

#### **QUESTION 4**

You have an on-premises Active Directory Domain Services (AD DS) domain named contoso.com that syncs with Azure AD by using Azure AD Connect.

You enable password protection for contoso.com.

You need to prevent users from including the word contoso as part of their password.

What should you use?

- A. the Azure Active Directory admin center
- B. Active Directory Users and Computers
- C. Synchronization Service Manager
- D. Windows Admin Center

Correct Answer: A

To prevent users from including the word "contoso" as part of their password in an on-premises Active Directory (AD DS) domain that syncs with Azure AD using Azure AD Connect, you should use Azure AD Password Protection. Therefore, the correct option is:

A. the Azure Active Directory admin center

#### **QUESTION 5**

#### SIMULATION

You need to run a container that uses the mcr.microsoft.com/windows/servercore/iis image on SRV1. Port 80 on the container must be published to port 5001 on SRV1 and the container must run in the background.

To complete this task, sign in to the required computer or computers.

A. See explanation below.

B. PlaceHolder

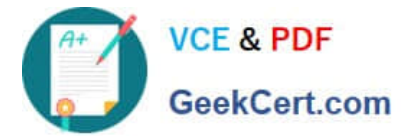

- C. PlaceHolder
- D. PlaceHolder

Correct Answer: A

Pull a container base image

All containers are created from container images. Microsoft offers several starter images, called base images, to choose from. This procedure pulls (downloads and installs) the lightweight Nano Server base image.

Step 1:

Run a Windows container using Windows Admin Center

You can use Windows Admin Center to run your containers locally. Specifically, you use the Containers extension of your Windows Admin Center instance to run the containers. First, open the container host you want to manage, and in the

Tools pane, select the Containers extension. Then, select the Images tab inside the Container extension under Container Host.

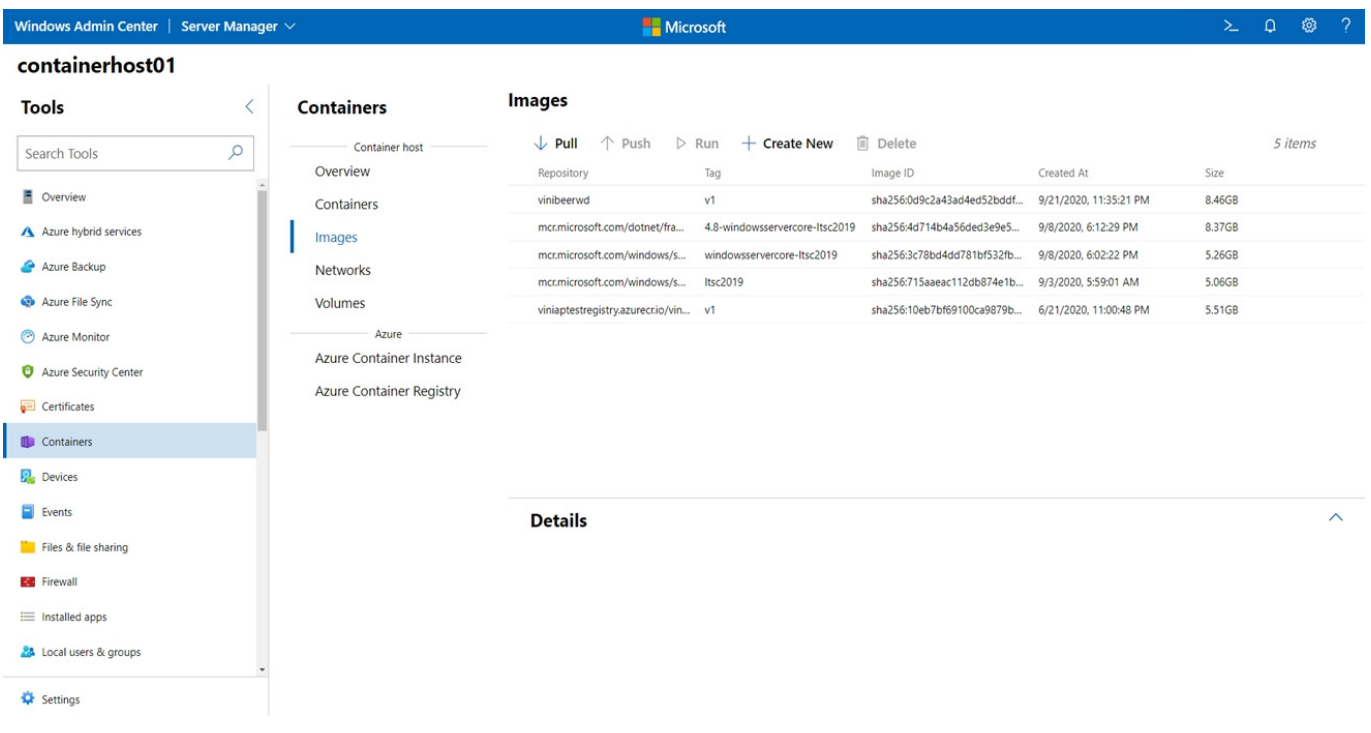

#### Step 2:

If your host doesn\\'t have a base container image, select the Pull option to open the Pull Container Image settings:

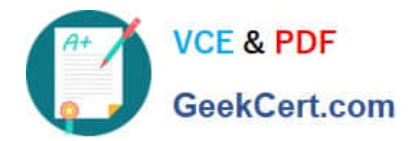

## **Pull Container Image PREVIEW O**

Detail which image you would like to pull.

Repository\* 1

mcr.microsoft.com/windows/servercore

Tag <sup>1</sup>

Itsc2019

Pull all tagged images in the repository.

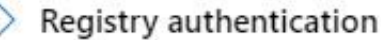

- $\vee$  Common Windows images
	- $\vee$  mcr.microsoft.com/windows/servercore
		- $\odot$  ltsc2019
		- 1809
		- 1903
		- 1909
		- 2004

> mcr.microsoft.com/dotnet/framework/aspnet

- > mcr.microsoft.com/windows/servercore/iis
- > mcr.microsoft.com/windows/nanoserver

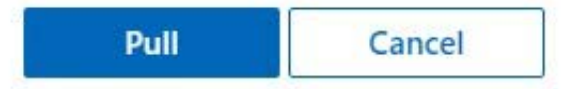

Step 3:

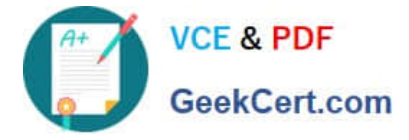

In the Pull Container Image settings, provide the image URL and the tag. If you aren\\'t certain which image to pull, Windows Admin Center provides a list of common images from Microsoft. You can also provide the credentials to pull an image

from a private repository. Once you fill out the necessary information, click Pull. Windows Admin Center will start the pull process on the container host. After the download is complete, you should see the new image on the Images tab.

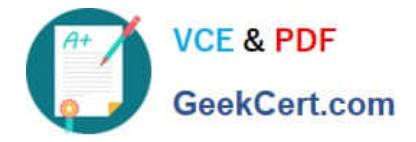

 $\odot$ 

 $\odot$ 

## **Run image** PREVIEW ®

Specify how to run: mcr.microsoft.com/windows/servercore/iis:windowsservercore-ltsc2019

Container Name (i)

Use Hyper-V isolation

Publish Port(s) 1

8000:80

Publish All Ports

Memory allocation 1

2048

CPU count 1

1

Click 'Add' to add additional Docker Run Options (1)

## $+$  Add

Click the following link to learn more about Docker run

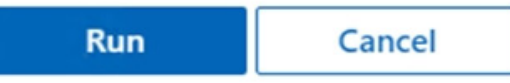

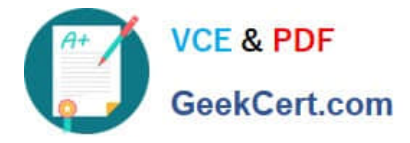

On the Run menu, set up the configuration for the container, such as the container name, the isolation type, which ports to publish, and memory and CPU allocation.

Step 4: In Publish port(s) enter: 80:5001

We need to specify the port.

Note: Publish or expose port (-p, --expose)

docker run -p 127.0.0.1:80:8080/tcp ubuntu bash

This binds port 8080 of the container to TCP port 80 on 127.0.0.1 of the host machine.

Step 5: Click \\'Add\\' to add additional options.

Step 6: Type: -d

Note: Run in detached mode

This is great so far, but your sample application is a web server and you shouldn\\'t have to have your terminal connected to the container. Docker can run your container in detached mode in the background. To do this, you can use the -detach or -d for short. Docker will start your container the same as before but this time will detach from the container and return you to the terminal prompt.

docker run -d -p 8080:8080 docker-gs-ping

d75e61fcad1e0c0eca69a3f767be6ba28a66625ce4dc42201a8a323e8313c14e

Docker started your container in the background and printed the container ID on the terminal.

Step 7: Click Run

Once you have finished the configuration for the container, click Run. You can see the status of the running containers on the Containers tab:

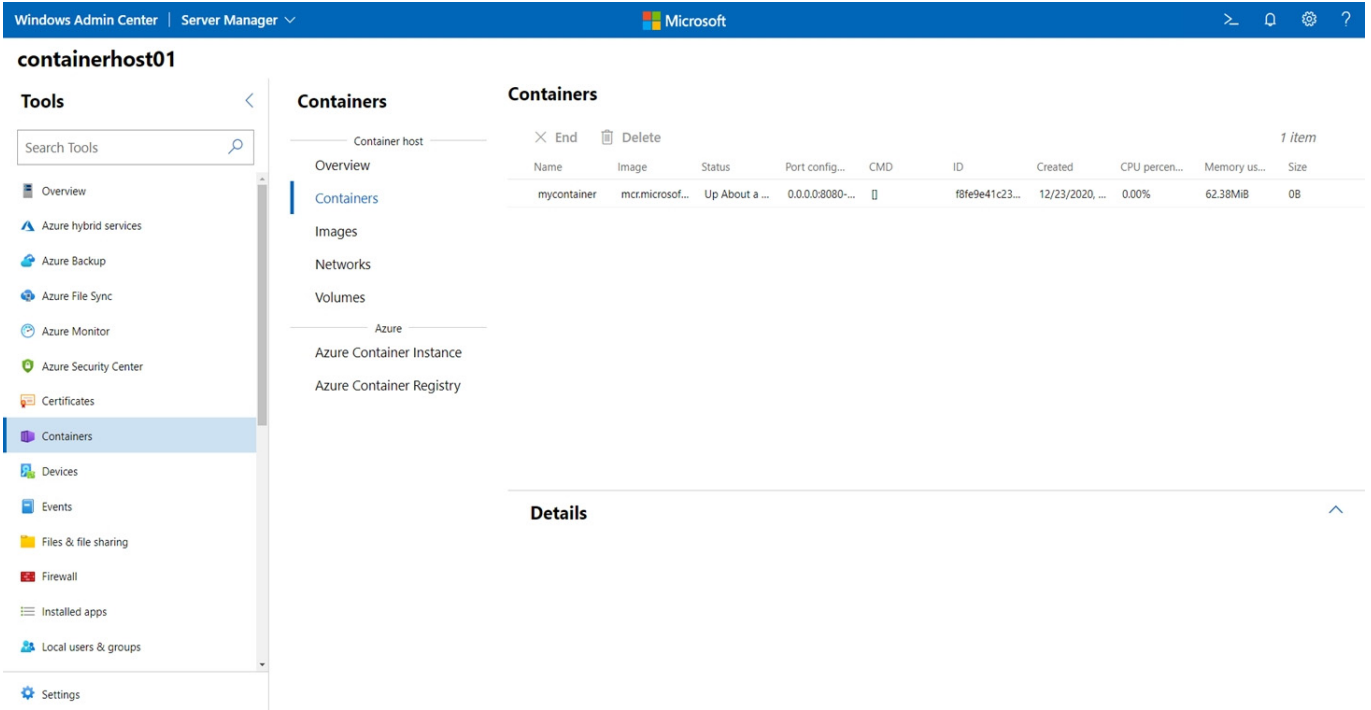

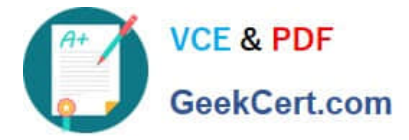

Reference: https://learn.microsoft.com/en-us/virtualization/windowscontainers/quick-start/run-your-first-container https://docs.docker.com/engine/reference/commandline/run/

[AZ-800 PDF Dumps](https://www.geekcert.com/az-800.html) [AZ-800 Study Guide](https://www.geekcert.com/az-800.html) [AZ-800 Exam Questions](https://www.geekcert.com/az-800.html)